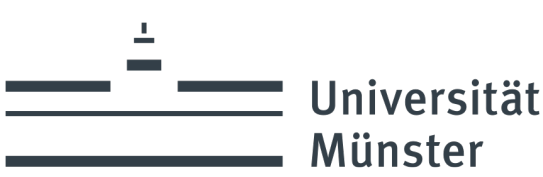

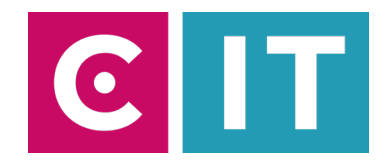

## Kurzanleitung Funkmikrofone, Deckenmikrofon und festverbaute Kamera für eine Videokonferenz mit Zoom nutzen:

---Anleitung für einen Windows Laptop---

**Schritt 1:** Starten Sie die Medienanlage über das am Medienschrank vorhandene Touchpanel.

**Schritt 2:** Schalten Sie wie gewohnt den Projektor an und verbinden Sie Ihren Laptop mit HDMI oder USB-C.

**Schritt 3**: **:** Im Raum ist ein drahtloses Handmikrofon, Headset und ein Deckenmikrofon vorhanden. Schalten Sie über das Touchpanel auf der Seite "Konferenz" das Deckenmikrofon ein. Das Handmikrofon und das Headset geht nach einer gewissen Zeit selbständig an, wenn man es aus der Ladeschale nimmt.

Schritt 4: Schließen Sie das am Medienpult vorhandene USB-Kabel mit der Beschriftung "Konferenz" an Ihrem Laptop an.

**Schritt 5:** Es werden nun automatisch Windows- Treiber eingerichtet.

**Schritt 6** Nach Abschluss der Einrichtung können Sie folgender maßen den Ton der Mikrofone in Zoom einbinden:

Unter Einstellungen->Audio->Mikrofon->

## **" Freisprechtelefon mit Echoausschaltung USB#1"**

auswählen

*Damit auch der Ton von Online- Teilnehmern im Hörsaal gehört wird:*

Unter Einstellungen->Audio->Lautsprecher->

**"AV-RoomSystem"** 

auswählen

Alternativ können auch dieselben Einstellungen über das Mikrofon Symbol in einer bereits gestarteten Zoom Session ausgewählt werden:

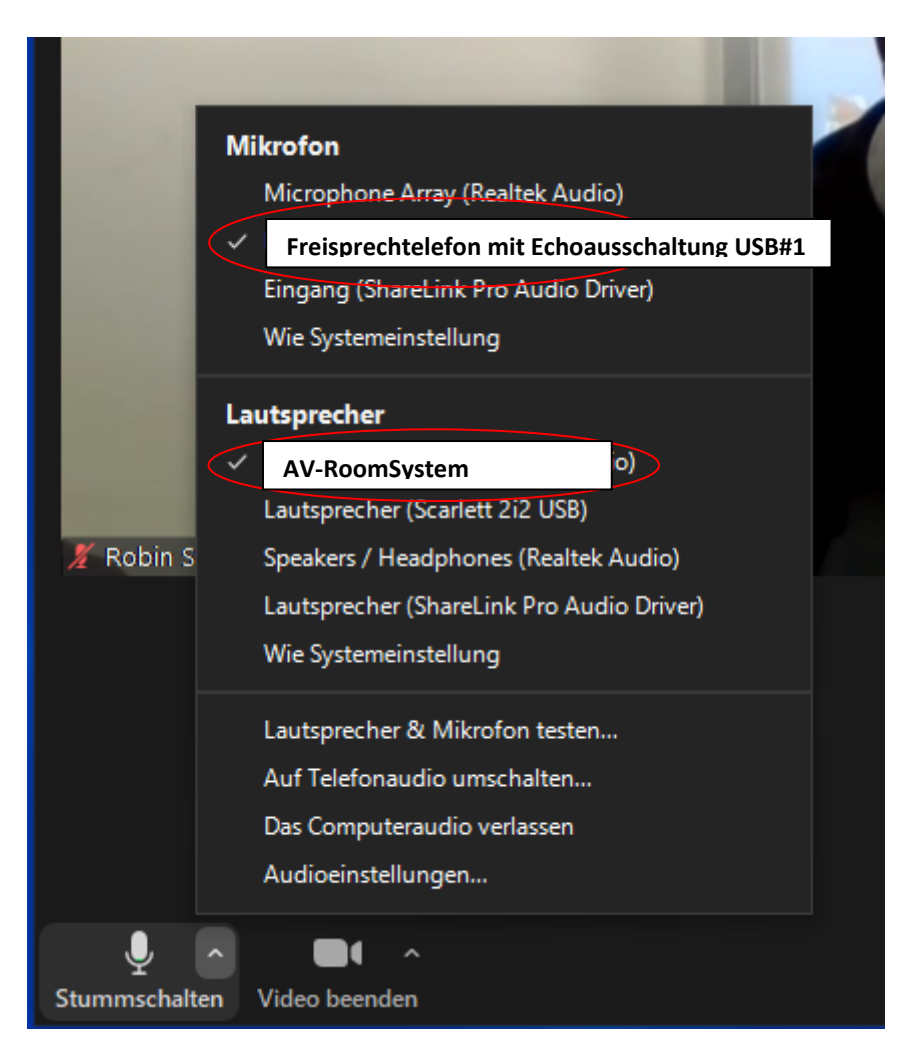

**Schritt 7:** Um die im Seminarraum festverbaute Kamera nutzen zu können, wählen Sie über das Kamera Symbol in einer bereits gestarteten Zoom Session folgendes aus:

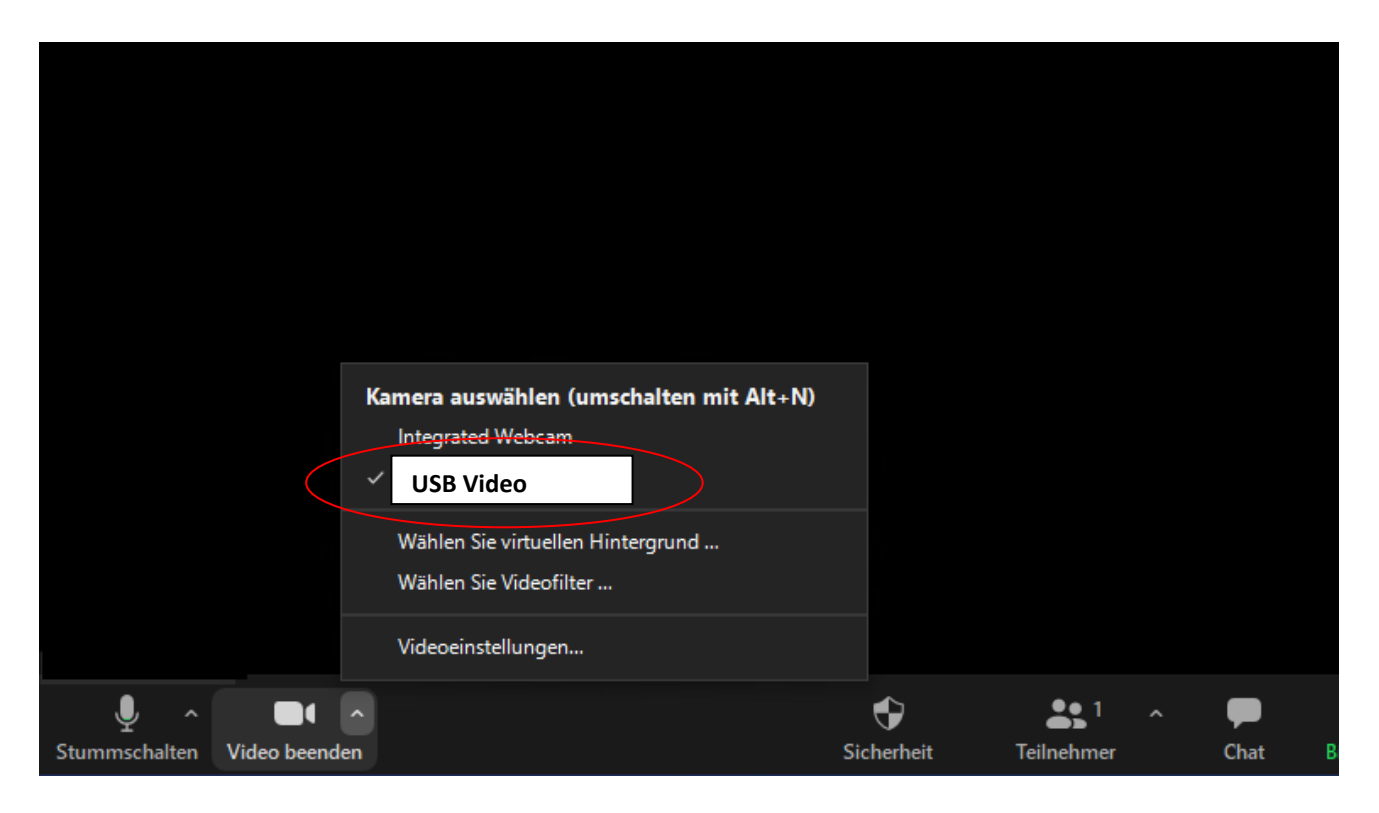

Ggf. HD einstellen: Zoom Einstellungen-> Video-> Kamera-> HD